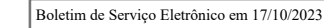

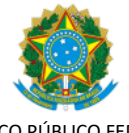

SERVIÇO PÚBLICO FEDERAL MINISTÉRIO DA EDUCAÇÃO Universidade Federal do Pampa

# **EDITAL Nº 401/2023**

## **EDITAL DE RETIFICAÇÃO DO EDITAL Nº 392/2023**

O REITOR DA UNIVERSIDADE FEDERAL DO PAMPA, no uso de suas atribuições legais e estatutárias, retifica o Edital nº 392, de 11 de outubro de 2023, publicado no Portal UNIPAMPA e no Boletim de Serviço Eletrônico em 11 de outubro de 2023, conforme segue:

# **Onde se lê:**

**(...)**

6.5. A fiscalização da apuração poderá ser exercida pelos próprios(as) candidatos(as) concorrentes ou mediante indicação de 01 (um/uma) fiscal por candidato(a), devidamente credenciados(as), 72h (setenta e duas horas) antes do início da votação, com as informações contidas no ANEXO II, a ser enviado para o e-mail institucional da Comissão Eleitoral: cecis@unipampa.edu.br.

**(...)**

#### **Leia-se:**

### **(...)**

6.5. A fiscalização da apuração poderá ser exercida pelos próprios(as) candidatos(as) concorrentes ou mediante indicação de 01 (um/uma) fiscal por candidato(a), devidamente credenciados(as), 72h (setenta e duas horas) antes do início da votação, com as informações contidas no ANEXO II, **a ser enviado para o e-mail institucional da CIS: cis@unipampa.edu.br.**

**(...)**

### **Onde se lê:**

**(...)**

8.1. Só serão aceitas denúncias que vierem a ocorrer quanto a algum ato irregular ocorrido durante o período de campanha, que forem encaminhadas para o e-mail (endereço eletrônico) da Comissão Eleitoral: cecis@unipampa.edu.br.

#### **(...)**

### **Leia-se:**

#### **(...)**

8.1. Só serão aceitas denúncias que vierem a ocorrer quanto a algum ato irregular ocorrido durante o período de campanha, **que forem encaminhadas para o e-mail (endereço eletrônico) da CIS: cis@unipampa.edu.br.**

**(...)**

### **Onde se lê:**

**(...)**

#### **ANEXO I**

### **PROCEDIMENTO - INSCRIÇÃO PARA ELEIÇÃO - CIS**

1. Iniciar o Processo:

Escolher "Iniciar Processo"- Tipo de Processo: "ELEIÇÃO – Inscrição para Eleição - CIS" e preencher os campos:

-Especificação: exemplo "Inscrição para a Eleição - CIS 2023 – nome do(a) candidato(a)";

-Interessados: o(a) próprio servidor(a) e CECIS;

-Nível de acesso: restrito;

-Hipótese Legal: Informação Pessoal (Art.31 da Lei Nº 12.527/2011);

-Salvar.

**(...)**

**Leia-se:**

**(...)**

#### **ANEXO I**

#### **PROCEDIMENTO - INSCRIÇÃO PARA ELEIÇÃO - CIS**

1. Iniciar o Processo:

Escolher "Iniciar Processo"- Tipo de Processo: "ELEIÇÃO – Inscrição para Eleição - CIS" e preencher os campos:

<sup>-</sup>Especificação: exemplo "Inscrição para a Eleição - CIS 2023 – nome do(a) candidato(a)";

### **-Interessados: o(a) próprio servidor(a) e CIS;**

-Nível de acesso: restrito;

-Hipótese Legal: Informação Pessoal (Art.31 da Lei Nº 12.527/2011);

-Salvar.

**(...)**

### **Onde se lê:**

**(...)**

## **ANEXO I**

## **PROCEDIMENTO - INSCRIÇÃO PARA ELEIÇÃO - CIS**

(...)

2. No processo criado, incluir um novo documento, clicando em (Incluir Documento) e selecionar Tipo de Documento: "ELEIÇÃO CIS – Ficha de Inscrição".

OBS.: se o tipo de documento não estiver aparecendo na listagem, clicar em no canto superior direito da expressão "Escolha o Tipo de Documento" e então selecionar o tipo "ELEIÇÃO CIS– Ficha de Inscrição".

Preencher os dados solicitados e, depois de concluído, salvar clicando em "Confirmar dados".

Assinar o Formulário: clicar em (Assinar documento). Utilizar a senha de acesso ao GURI e clicar em "Assinar".

Enviar processo: clicar no número do processo e em (Enviar Processo), preenchendo o campo "Unidade" com "CECIS".

**(...)**

**Leia-se:**

**(...)**

#### **ANEXO I**

### **PROCEDIMENTO - INSCRIÇÃO PARA ELEIÇÃO - CIS**

(...)

2. No processo criado, incluir um novo documento, clicando em (Incluir Documento) e selecionar Tipo de Documento: "ELEIÇÃO CIS – Ficha de Inscrição".

OBS.: se o tipo de documento não estiver aparecendo na listagem, clicar em no canto superior direito da expressão "Escolha o Tipo de Documento" e então selecionar o tipo "ELEIÇÃO CIS– Ficha de Inscrição".

Preencher os dados solicitados e, depois de concluído, salvar clicando em "Confirmar dados".

Assinar o Formulário: clicar em (Assinar documento). Utilizar a senha de acesso ao GURI e clicar em "Assinar".

**Enviar processo: clicar no número do processo e em (Enviar Processo), preenchendo o campo "Unidade" com "CIS".**

**(...)**

Bagé, 17 de outubro de 2023.

Roberlaine Ribeiro Jorge

Reitor

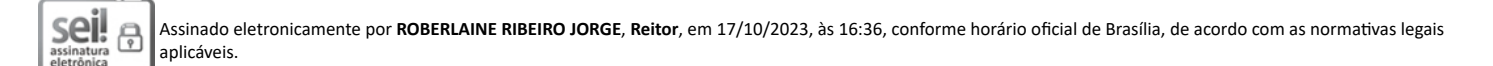

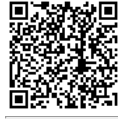

A autenticidade deste documento pode ser conferida no site [https://sei.unipampa.edu.br/sei/controlador\\_externo.php?](https://sei.unipampa.edu.br/sei/controlador_externo.php?acao=documento_conferir&id_orgao_acesso_externo=0) [acao=documento\\_conferir&id\\_orgao\\_acesso\\_externo=0,](https://sei.unipampa.edu.br/sei/controlador_externo.php?acao=documento_conferir&id_orgao_acesso_externo=0) informando o código verificador **1274153** e o código CRC **6AC46071**.

**Referência:** Processo nº 23100.000548/2022-41 SEI nº 1274153